# 1st Worldwide Sports Online 2021

Instruction for video submission process

This guide will explain how to record your videos and how to submit them for the event through the Martial.Events online registration platform.

## Record your videos

- Record one (1) video for each poomsae to be performed
- Record videos according to regulations within the information package
- Setup your own YouTube channel

*Instructions how to create a channel and upload your video: Step 1: [https://support.google.com/youtube/answer/161805?hl=en&ref\\_topic=9267674](https://support.google.com/youtube/answer/161805?hl=en&ref_topic=9267674) Step 2: [https://support.google.com/youtube/answer/69961?hl=en&ref\\_topic=9267674](https://support.google.com/youtube/answer/69961?hl=en&ref_topic=9267674) Step 3: [https://support.google.com/youtube/answer/1646861?hl=en&ref\\_topic=9267674](https://support.google.com/youtube/answer/1646861?hl=en&ref_topic=9267674)*

- Upload the videos to your YouTube channel
- Make sure the videos are set to "public" regarding visibility

#### *Disclaimer:*

By registering to compete in this event you are agreeing to upload your videos onto YouTube and that you will provide us with the links to your uploaded videos through your entry, so that videos may be viewed by our judges and by members of the public.

## Submit your videos

### Step 1) Go to your registration page

- Go to the competition page of the event:
	- [Freestyle](https://www.martial.events/en/events/1st-worldwide-sports-online-poomsae-open-2021-freestyle-para-beach-poomsae) / Para / Beach
	- [Recognized](https://www.martial.events/en/events/1st-worldwide-sports-online-poomsae-open-2021-recognized-poomsae)
	- [Self-defense](https://www.martial.events/en/events/1st-worldwide-sports-online-poomsae-and-self-defense-open-2021)
- Make sure to log into your account ("Login or Register")
- Click on "Register now"

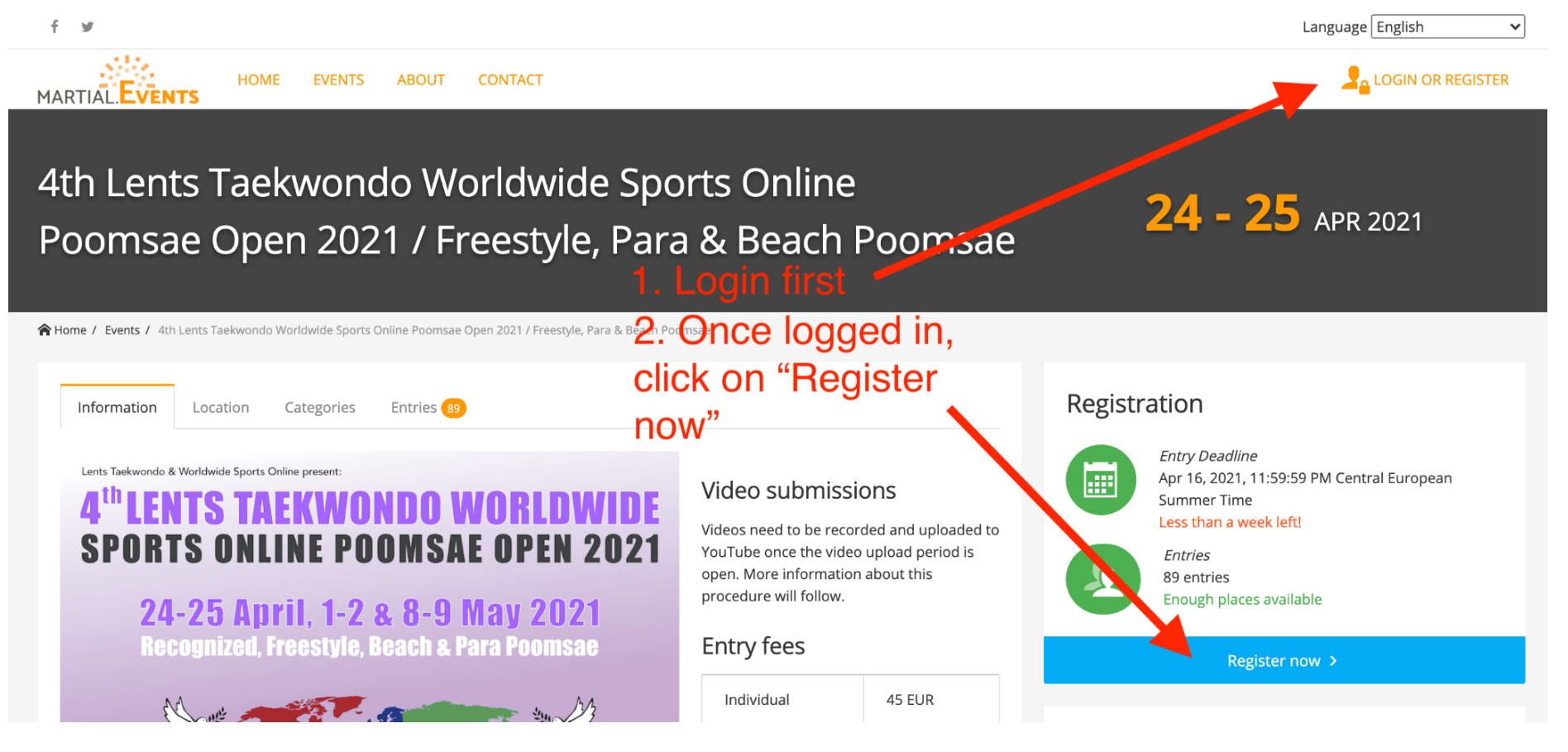

• Click on "Go to Registration" with the club you've made your registration

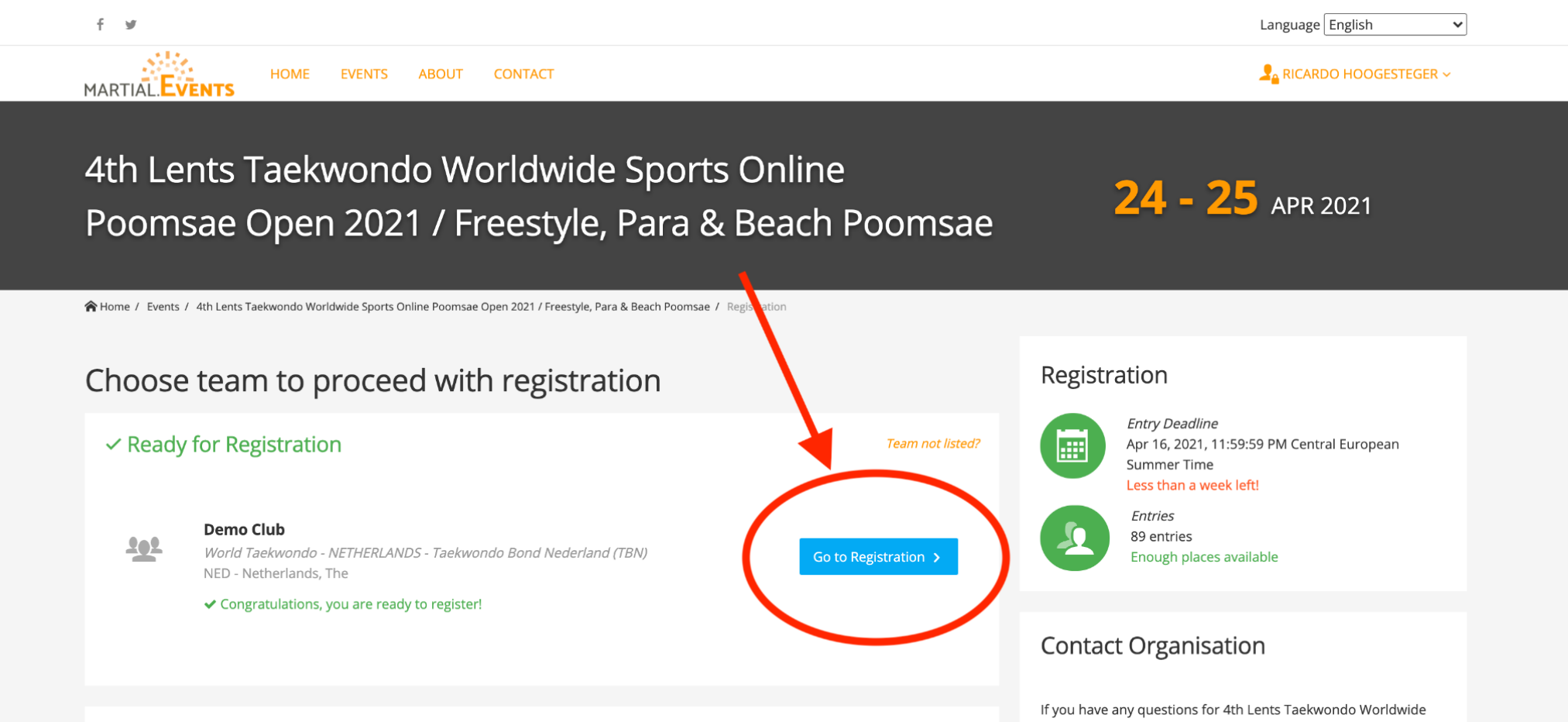

#### Step 2) Provide YouTube links

● Click on "Details" for the entry you wish to add the YouTube links

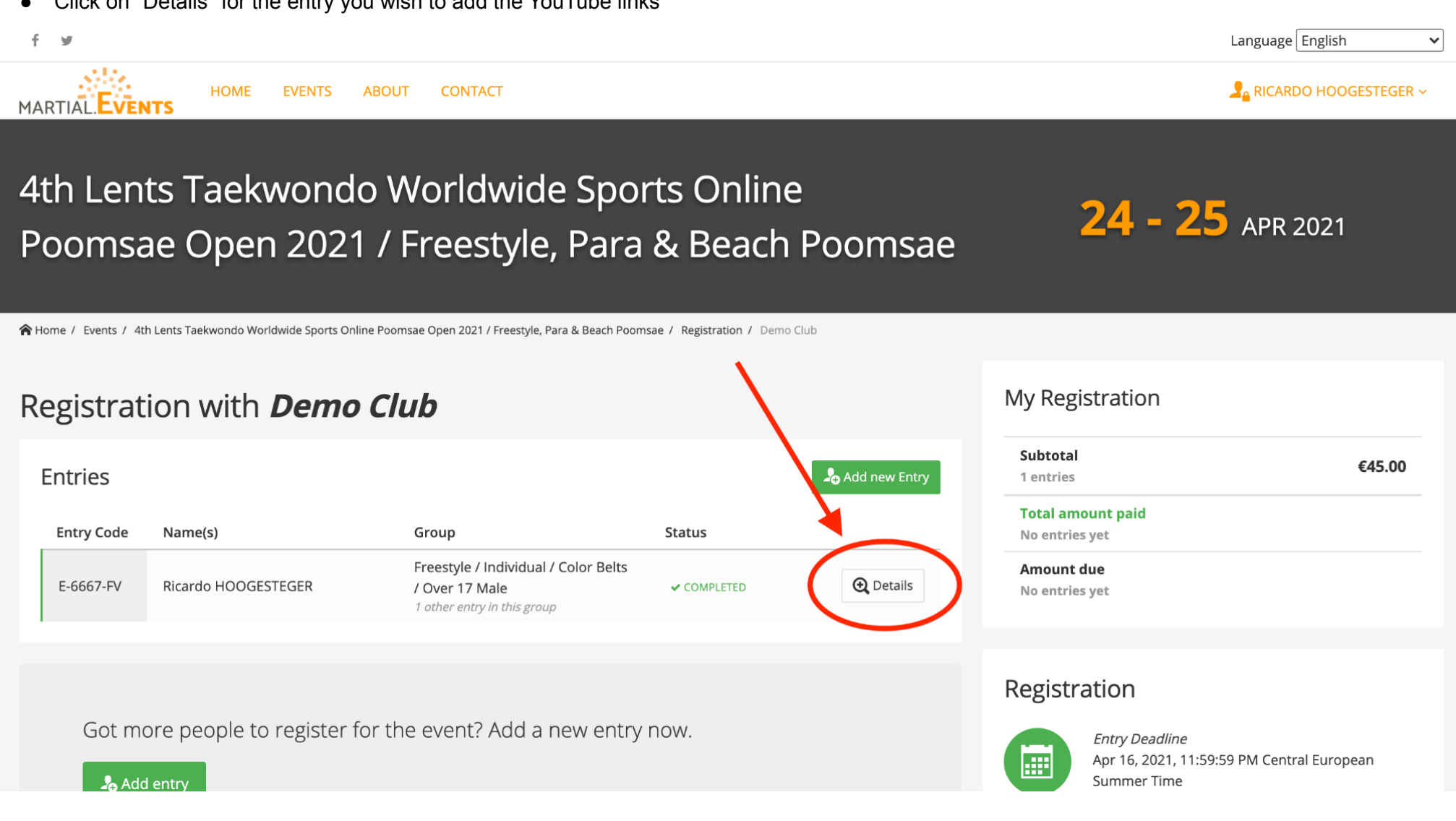

• Click on "Edit entry"

#### Registration with **Demo Club** Click on "Edit entry"  $\checkmark$  Completed entries Add new Entry Congratulations with the following entries! They have been made successfully. **Entry Code** Name(s) **Entry Fee** Group **Status**  $Dan / U$ 0 Years - Male  $\bigcup$  Close E-2429-AG Ricardo HOOGESTEGER COMPLETED  $\mathsf{N}/\mathsf{A}$  $21$  oth ntries in this group **Entry information Personal details** Group Dan / U40 Years - Male First name Ricardo Recognized Poomsae / D Hoogesteger Registered 56 minutes ago Male September 18, 2020 a  $1:26:36$  AM Central European Su mer Time Birthdate Jan 1, 1988 (age: 32) Country Netherlands, The YouTube URL semi-final -YouTube URL final -Edit entry K1 / U35 Years - Male **Q** Details E-2231-KW Ricardo HOOGESTEGER **COMPLETED**  $N/A$ 3 other entries in this group K2 / U35 Years - Male Ricardo HOOGESTEGER **Q** Details E-5624-VJ **COMPLETED**  $N/A$ 4 other entries in this group

- Paste your YouTube links into the boxes *One YouTube link must be submitted for each poomsae YouTube video links look like https://youtu.be/CODE\_HERE or https://www.youtube.com/watch?v=CODE\_HERE*
- Click "Save changes"

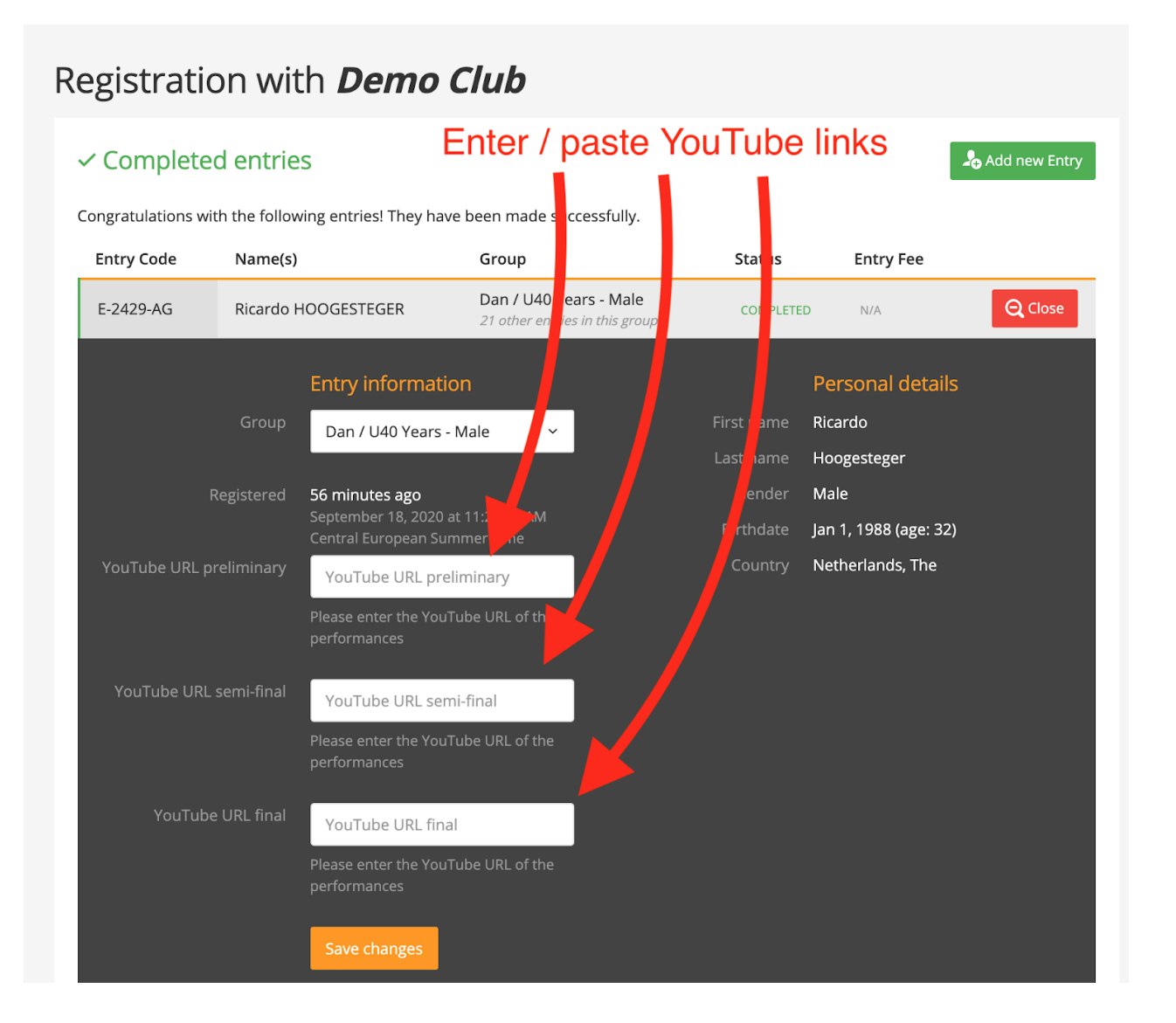

## Thank you

That's it. Please repeat this for every athlete you registered.

If you have any questions, please find contact information on the event pages.

On the event page you will also find all related documents, such as the compulsory poomsaes